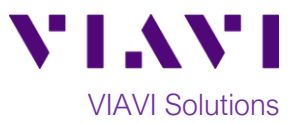

# Quick Card

# **T-BERD®/MTS-5800 Network Tester Ethernet Capture/Decode from an Optical TAP**

This document outlines how to use the T-BERD 5800 to capture and analyze live, in-service network traffic from a **TAP** (Test Access Point). A **TAP** is a passive optical splitter used to provide a monitor point for packet capture and protocol analysis.

# **Equipment Requirements:**

- T-BERD/MTS-5800 equipped with the following:
	- oBERT software release V28.0 or greater
	- oEthernet test options:
		- C510M1GE, C5LSCAPTURE, and C5DUALPORT for 10/100/1000 copper and 1 Gigabit Optical.
		- C510GELAN, C510GCAPTURE, and C5DUAL10G for 10 Gigabit Ethernet.
	- oSFP optical transceiver to match the line under test
- Patch Cables to match the optical transceiver and line under test (CAT5E, Single mode or Multimode fiber)
- Fiber optic inspection microscope (VIAVI P5000i or FiberChek Probe)
- Fiber Optic Cleaning supplies

# **The following information is required to complete the test:**

- Physical Interface (10/100/1000BASE-T, 1000BASE-LX, 10GBASE-LR, etc.)
- Filtering criteria (VLAN ID, Destination MAC address, or Source MAC address

#### **Fiber Inspection Guidelines:**

- All fiber end-faces must be clean and pass an inspection test prior to connection.
- Use the VIAVI P5000i or FiberChek Probe microscope to inspect both sides of every connection being used (SFP Port, bulkhead connectors, patch cables, etc.)

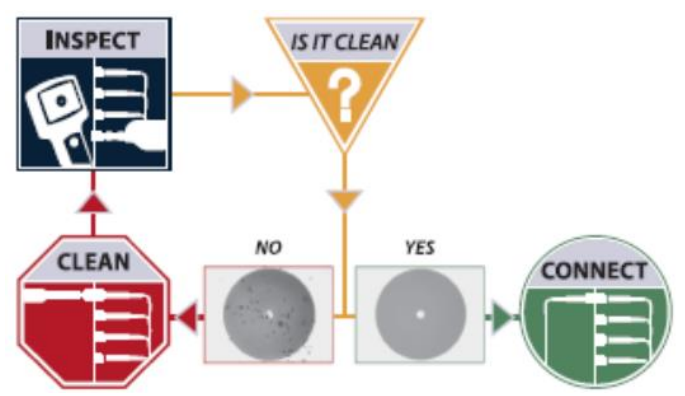

*Figure 2: Inspect Before You Connect*

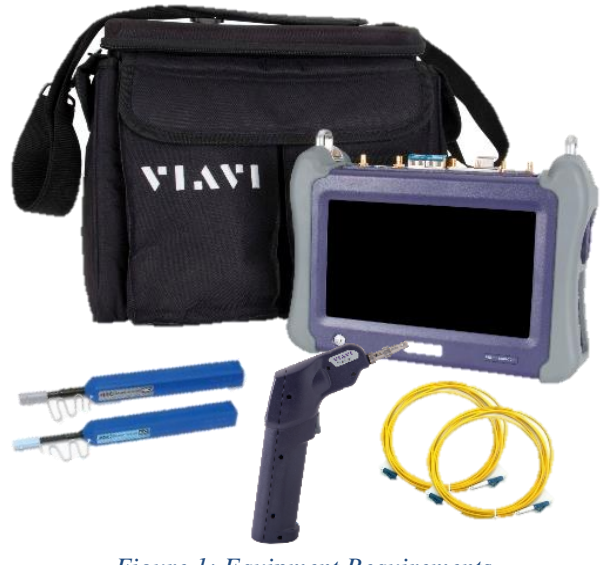

*Figure 1: Equipment Requirements*

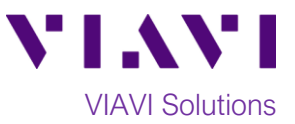

# **Connect to TAP:**

- SFPs must be installed in Port 1 and Port 2 of the T-BERD, and two tests must be launched to receive bidirectional traffic.
	- o Insert the TAP between equipment and line under test.
	- o Connect the RX (Receive) port of the SFP in Port 1 to the TAP's first Monitor or Analyzer port.
	- o Connect the RX (Receive) port of the SFP in Port 2 to the TAP's second Monitor or Analyzer port.

#### **Launch Test:**

- 1. Press the Power button  $\cup$  to turn on the test set and view the startup screen.
- 2. Using the **Select Test** menu, **Quick Launch**  menu, or **Job Manager**, launch an **Ethernet**, **Layer 2 Traffic, Monitor/Thru** test on **Port 1** as follows:
	- For 1GigE optical TAPs: **Ethernet►1GigE Optical►Layer 2 Traffic►P1 Monitor/Thru**
	- For 10GigE optical TAPs: **Ethernet►10GigE LAN►Layer 2 Traffic►P1 Monitor/Thru**
- 3. Add a second test on **Port 2** using the **Select Test** menu:
	- For 1GigE: **Add Test►Ethernet► 1GigE Optical►Layer 2 Traffic► P2 Monitor/Thru**
	- For 10GigE: **Add Test►Ethernet► 10GigE LAN►Layer 2 Traffic► P2 Monitor/Thru**

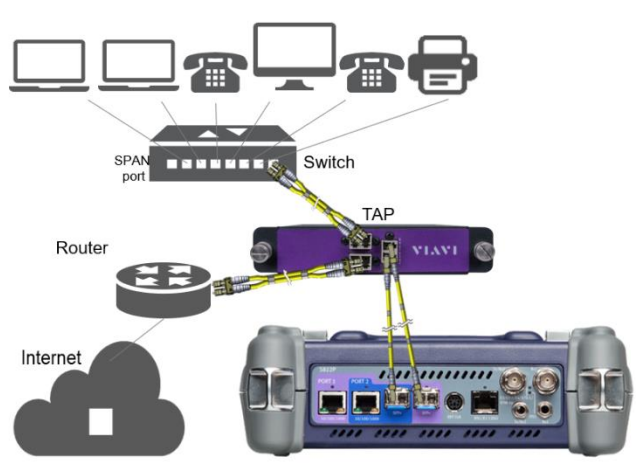

*Figure 3: Optical TAP connection*

| 四<br>System                                                                                            | Fiber Optics<br><b>Tests</b>                                                                                                    | 3-11 PM<br>一令小岁<br>01/29/2020                                                                                                    |
|----------------------------------------------------------------------------------------------------|----------------------------------------------------------------------------------------------------|----------------------------------------------------------------------------------------------------|
| Select<br><b>Test</b>                                                                                  | <b>O</b> TrueSAM<br>÷<br>► Port 1: 1GigE Layer 2 Traffic Term X                                                                                                    | Laver 3 Ping<br>1ō.<br>What's This?                                                                                                    |
| DS1/DS3<br>٠<br>E1/E3/E4<br>٠<br>SONFT<br>٠<br>SDH<br>٠<br>Ethernet<br>٠<br>Fibre Channel<br>CPRT<br>٠ | QuickCheck<br>DS <sub>1</sub><br><b>DS1 BERT Term</b><br>RFC 2544 (RFC 5180)<br>DS <sub>1</sub><br>DS1 BERT Dual 4 Y.1564 SAMComplete<br>→ RFC 6349 TrueSpeed<br>S-1 Bulk BER @ PTP Check<br><b>D51/D53</b><br><b>Controller</b><br>E1/E3/E4 | Layer 3 Traceroute<br>Layer 3 Traffic<br>Laver 3 Multiple Streams<br>٠<br>Layer 3 Triple Play<br>Layer 4 Traffic<br>Layer 4 Multiple Streams<br>Laver 4 PTP/1588 |
| eCPRI<br>OBSAI<br>٠                                                                                    | $1/100/1000$ Et<br>SONET<br><b>Synce Wander</b><br><b>SDH</b><br>1100/100012<br>Ethernet<br>Laver 1 BERT<br>10/100/1000 *                                                                                                    | Laver 4 NTP<br>Laver 4 TCP Wirespeed                                                                                                    |
| <b>OTN</b><br>٠<br><b>C37.94 BERT</b><br>٠<br><b>Optical BERT</b>                                      | Fibre Channel *<br>100M Optical ><br><b>Laver 2 Patterns</b><br><b>CPRI</b><br>٠<br>1GigE Optical ><br>Layer 2 Traffic<br>eCPRI<br>10GigE LAN                                                                                                | <b>IP Video</b><br><b>Fill P1 Terminate</b>                                                                                                    |
| <b>Timing</b><br><b>M</b> Add Test                                                                     | Layer 2 Multiple Streams<br>OBSAT<br>10GigE WAN<br>Layer 2 Triple Play<br><b>OTN</b><br>Laver 2 EoE Traffic<br><b>C37.94 BERT</b>                                                                                                    | P2 Terminate<br><b>Bill</b> PT Monitor/Thru<br>P2 Monitor/Thru                                                                                                   |
| Load Test<br>Save Test As                                                                              | Layer 2 MiM Traffic<br>Optical BERT +<br>Layer 2 MPLS-TP Traffic<br>Timing<br>Layer 2 PTP/1588                                                                                                    | <b>Co</b> Close                                                                                                    |
|                                                                                                    | Load Test                                                                                                    |                                                                                                    |

*Figure 4: Adding an Optical Monitor/Thru test on Port 2*

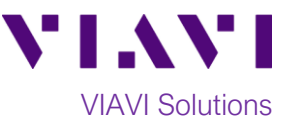

# **Configure Test:**

- 1. Tap the **Port 1** folder at the top of the screen.
- 2. Tap to display the T-BERD's **Tools Panel.** Tap **and Panel** Test to Defaults and press  $\vee$  ok to continue.

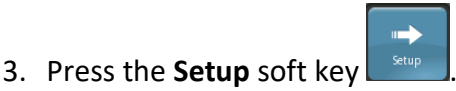

- 4. In the **Interface/Physical Layer** settings, set **Auto Negotiation** to **Off.**
- 5. In the **Filters/Ethernet** settings, set desired encapsulation, MAC Address filter (DA or SA), VLAN filter, or Type filter.
- 6. In the **Filters/Rx/Payload** settings, set **Payload Analysis** to **Off.**

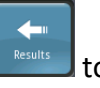

Ò

- 7. Press the **Results** soft key **Results** to return to the Results screen.
- 8. Press the **Restart** Soft Key **Restart** on the right side of the screen.
- 9. Check LEDs: a green **Signal Present** LED indicates the T-BERD is receiving an optical signal from the TAP. Green **Sync Acquired** and **Link Active** LEDs indicate that the T-BERD has successfully connected to the TAP.
- 10.Set the right Results Window to display **Ethernet/Capture** results.
- 11.Tap the **Port 2** folder at the top of the screen.
- 12.Repeat steps 2 through 10 for **Port 2**.

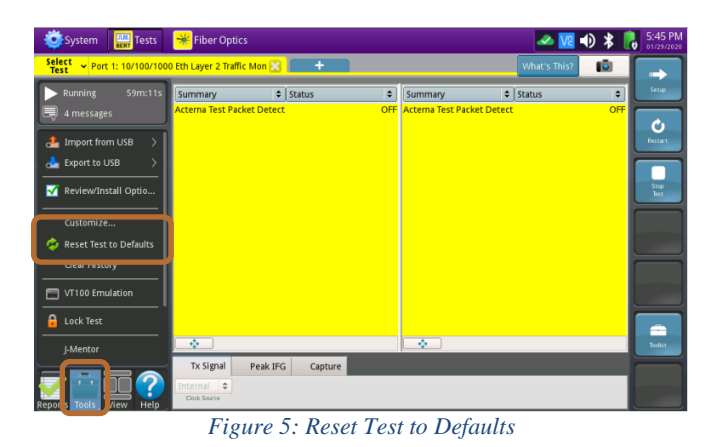

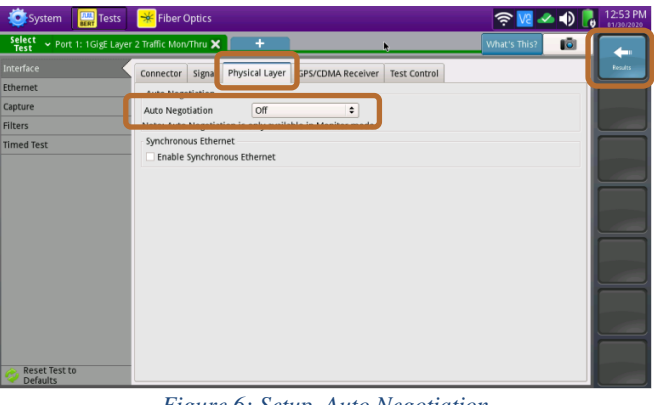

*Figure 6: Setup, Auto Negotiation*

| Interface          | <b>Filters</b>  | Encapsulation           | ÷<br>Don't Care                  |      |     | <b>Results</b> |
|--------------------|-----------------|-------------------------|----------------------------------|------|-----|----------------|
| <b>Ethernet</b>    | Summany         |                         |                                  |      |     |                |
| Cantura            | <b>Ethernet</b> | DA                      | Type/<br>SA<br>Length            | Data | FCS |                |
| <b>Filters</b>     |                 | <b>Destination Type</b> | $\hat{\mathbf{z}}$<br>Don't Care |      |     |                |
| <b>ITTICU TEST</b> | Rx              |                         |                                  |      |     |                |
|                    | Payload         |                         |                                  |      |     |                |
|                    | <b>TPID</b>     |                         |                                  |      |     |                |
|                    |                 |                         |                                  |      |     |                |
|                    |                 |                         |                                  |      |     |                |
|                    |                 |                         |                                  |      |     |                |
|                    |                 |                         |                                  |      |     |                |
|                    |                 |                         |                                  |      |     |                |
|                    |                 |                         |                                  |      |     |                |
|                    |                 |                         |                                  |      |     |                |

*Figure 7: Setup, Filters*

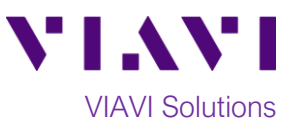

# **Packet Capture/Decode:**

- 1. Tap the **Port 1** folder at the top of the screen.
- 2. Select the **Capture** tab in the **Actions**  Start **panel,** and press  $\frac{ \text{Capture}}{ \text{Capture}}$ . The button will Capture

turn yellow and be relabeled **F** started

- 3. Repeat Steps 1 and 2 for **Port 2**.
- 4. Tap the **Port 1** folder at the top of the screen.
- 5. When the desired number of packets have Capture been processed, press started to stop packet capture. The button will turn gray Start

and be relabeled  $\Box$  Capture

- 6. Repeat Steps 4 and 5 for **Port 2**.
- 7. Tap the **Port 1** folder at the top of the screen.
	- Save Capture

 $\blacksquare$  Save

ĸ

8. Press <sup>Buffer</sup>, Ensure "Launch Wireshark after saving" is checked and press

to save the **PCAP** (**P**acket

**CAP**ture) file to the /bert/capture folder of the T-BERD's hard drive.

- 9. View and analyze the packet capture using WireShark.
- 10. Tap **File** and **Quit** to exit WireShark.
- 11.Repeat steps 7 through 10 for **Port 2**.

Note: Go to<https://www.wireshark.org/> for information and tutorials on WireShark.

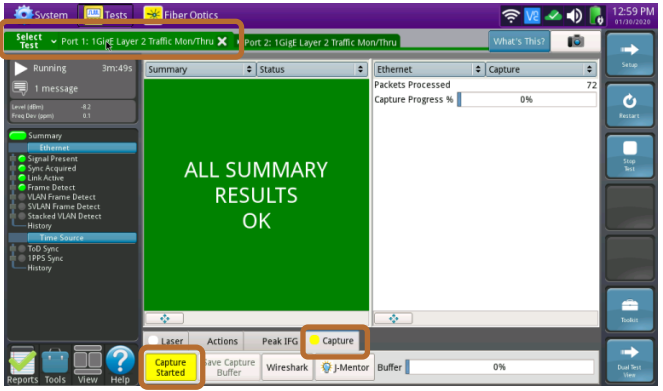

*Figure 8: Start Capture, Port 1*

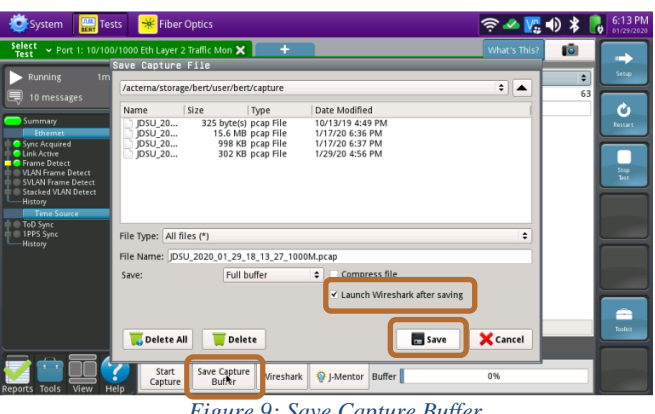

*Figure 9: Save Capture Buffer*

|      | System                            | 黑                           | <b>Tests</b> | <b>Fiber Optics</b>                            |                                                                                                    |                   | なりまし                                                                                                    |                                              |
|------|-----------------------------------|-----------------------------|--------------|------------------------------------------------|----------------------------------------------------------------------------------------------------|-------------------|----------------------------------------------------------------------------------------------------|----------------------------------------------|
|      |                                   |                             |              |                                                |                                                                                                    |                   |                                                                                                    |                                              |
| Eile | Edit                              | View<br>Go                  | Analyze      | <b>Statistics</b>                              | Telephony<br><b>Tools</b>                                                                           | Internals<br>Help |                                                                                                    |                                              |
|      | ß                                 |                             |              | 喻                                              |                                                                                                    | (1)<br>Θ<br>⊕     | 医肾器其<br>P.                                                                                                    |                                              |
|      | Filter:<br>Expression Clear Apply |                             |              |                                                |                                                                                                    |                   |                                                                                                    |                                              |
| No.  | Time                              |                             | Source       |                                                | Destination                                                                                         |                   | Protocol Info                                                                                                 |                                              |
|      |                                   |                             |              | 0.00000000 fe80:: be64: 4bff: fe34: 8 ff02:: 1 |                                                                                                    |                   | ICMPv6 Router Advertisement from bc:64:4b:34:08:24                                                            |                                              |
|      |                                   | 2 0.06569035192.168.0.23    |              |                                                | 209.18.47.61                                                                                        | <b>ICMP</b>       | Echo (ping) request id=0xd510, seq=0/0, ttl=64                                                                |                                              |
|      |                                   | 3 0.08211537209.18.47.61    |              |                                                | 192.168.0.23                                                                                        | <b>ICMP</b>       | Echo (ping) reply id=0xd510, seq=0/0, ttl=249                                                                 |                                              |
|      |                                   | 4 0.08519854192.168.0.23    |              |                                                | 209.18.47.61                                                                                        | <b>DNS</b>        | Standard query A www.yahoo.com                                                                                |                                              |
|      |                                   | 5 0.10464638 209.18.47.61   |              |                                                | 192.168.0.23                                                                                        | <b>DNS</b>        | Standard query response CNAME atsv2-fp-shed.wg1.b.yahoo.com A                                                 |                                              |
|      |                                   | 6 0.10569192192.168.0.23    |              |                                                | 98.138.219.231                                                                                      | <b>ICMP</b>       | Echo (ping) request id=0x05c3, seq=1/256, ttl=64                                                              |                                              |
|      |                                   | 7 0.1868844598.138.219.231  |              |                                                | 192.168.0.23                                                                                        | <b>ICMP</b>       | Echo (ping) reply id=0x05c3, seq=1/256, ttl=47                                                                |                                              |
|      |                                   | 8 1.10598512192.168.0.23    |              |                                                | 98.138.219.231                                                                                      | <b>ICMP</b>       | Echo (ping) request id=0x05c3, seq=2/512, ttl=64                                                              |                                              |
|      |                                   | 9 1.1867533498.138.219.231  |              |                                                | 192.168.0.23                                                                                        | <b>ICMP</b>       | Echo (ping) reply id=0x05c3, seq=2/512, ttl=47                                                                |                                              |
|      |                                   | 10 2.10628249192.168.0.23   |              |                                                | 98.138.219.231                                                                                      | <b>ICMP</b>       | Echo (ping) request id=0x05c3, seq=3/768, ttl=64                                                              |                                              |
|      |                                   | 11 2.1945002998.138.219.231 |              |                                                | 192.168.0.23                                                                                        | <b>ICMP</b>       | Echo (ping) reply $id=0x05c3$ , seg=3/768, ttl=47                                                             | $\blacktriangleright$                        |
|      |                                   |                             |              |                                                | Frame 1: 110 bytes on wire (880 bits), 110 bytes captured (880 bits)                                |                   |                                                                                                    | $0000 =$                                     |
|      |                                   |                             |              |                                                |                                                                                                    |                   | Ethernet II, Src: bc:64:4b:34:08:24 (bc:64:4b:34:08:24), Dst: IPv6mcast_00:00:00:01 (33:33:00:00:00:01)       | 0010                                         |
|      |                                   |                             |              |                                                |                                                                                                    |                   | Internet Protocol Version 6, Src: fe80::be64:4bff:fe34:824 (fe80::be64:4bff:fe34:824), Dst: ff02::1 (ff02::1) | 0020                                         |
|      |                                   |                             |              | <b>Internet Control Message Protocol v6</b>    |                                                                                                    |                   |                                                                                                    | 0030                                         |
|      |                                   |                             |              |                                                |                                                                                                    |                   | k                                                                                                    | 10040                                        |
|      |                                   |                             |              |                                                |                                                                                                    |                   |                                                                                                    | 0050                                         |
|      |                                   |                             |              |                                                |                                                                                                    |                   |                                                                                                    | 006(-                                        |
|      |                                   |                             |              |                                                | File: "/acterna/storage/bert/user/bert/c : #Packets: 63 Displayed: 63 Marked: 0 Load time: 0:00.205 |                   |                                                                                                    | $\left\vert \cdot\right\vert$ )<br><b>SD</b> |

*Figure 10: Wireshark*

Contact Us +1 844 GO VIAVI) (+1 844 468 4284) To reach the VIAVI office nearest you, visit viavisolutions.com/contacts.

© 2020 VIAVI Solutions Inc. Product specifications and descriptions in this document are subject to change without notice.